# **SONY**

**GPS**受信状況を示す インフォメーションバーの アイコン表示

「かんたん最寄」で探す

徒歩モード

**3**

**4**

**5**

# **NV-U3V/NV-U3 ファームウェアバージョン4.00 追加機能操作ガイド**

自車位置変更

交差点拡大図のステップ表示

**5**

**5** ガイドブックの 文字サイズを変更

ガイドブックの スポットのアイコン表示

nav-u

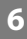

# **バージョンアップについて**

バージョンアップにより下記の機能が追加され、操作性について一部変更になりました。

# **GPS受信状況を示すインフォメーションバーのアイコン表示**

インフォメーションバーの表示方法を、アイコン表示に切り替えることができます。

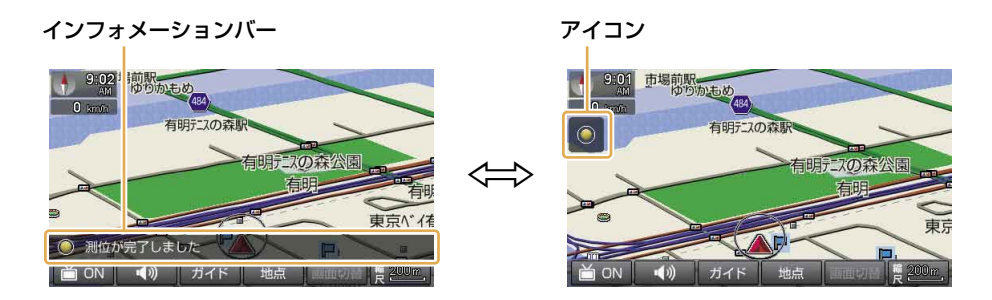

インフォメーションバーの表示方法は、メニューボタン→[編集・設定]タブ→「設定」→「システム設定」→ 「GPS受信確認」で変更できます。

編集・設定メニューに以下の項目が追加されます。

#### **● システム設定**

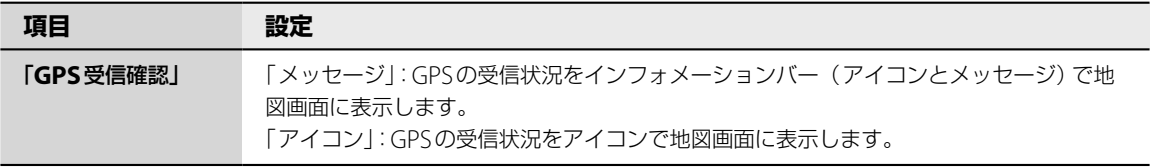

# **「かんたん最寄」で探す**

あらかじめ登録されているジャンルで行き先を 探せます。

- **1** メニューボタンをタッチする。
- **2** 「最寄」をタッチする。

最寄メニューが表示されます。

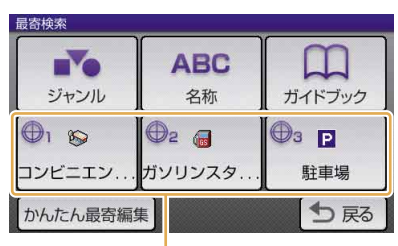

「かんたん最寄」

**3** 検索したい「かんたん最寄」をタッチする。

**4** 行きたい施設をタッチする。

該当する場所の地図が表示されます。

#### ちょっと一言

- タッチした施設に駐車場や出入り口の情報が ある場合、駐車場や出入り口のリストが表示さ れます。
- •「地図表示」をタッチすると、地図画面を見な がら施設を選ぶことができます。前の画面に 戻るには、「リスト表示」をタッチします。

**5** 目的地が表示されていることを確認し、 「ここへ行く」をタッチする。

ルート探索結果画面が表示されます。 一定時間操作がない場合は、画面が切り替 わります。

#### ちょっと一言

- ルート探索結果画面では、現在地から目的地ま でのルートを確認したり、探索条件を変更する ことができます。
	- ルート探索結果画面の表示設定は、メニューボ タン→[編集・設定]タブ→「設定」→「案内」 →「案内前のルート確認」で変更できます。
- 目的地の表示画面では、以下の項目を選ぶこと ができます。
	- –「ここに立ち寄る」:目的地の前に経由地とし てルートに加えることができます。ルートガ イド中に表示されます。
	- –「マーク登録」:表示されている地点をマーク として登録することができます。

#### **「かんたん最寄」を変更するには**

- **1** メニューボタンをタッチする。
- **2** 「最寄」をタッチする。 最寄メニューが表示されます。
- **3** 「かんたん最寄編集」をタッチする。
- **4** 変更したい「かんたん最寄」をタッチする。

## **5** 画面に従ってジャンルをタッチする。 選びたい項目が表示されていないときは、 ▲または▼をタッチします。

「かんたん最寄」が変更されます。

## **徒歩モード**

徒歩モードに、以下の機能が追加になりました。

## **車でのルートガイド中に徒歩モードに切り替 えるには**

- **1** ツールバーの「ガイド」をタッチする。
- **2** 「徒歩モード開始」をタッチする。
- **3** 「はい」をタッチする。 残りのルートが徒歩モード用に切り替わり ます。

#### **地図の表示方法を切り替えるには**

ルートガイド中に以下の項目を選ぶと、地図の 表示方法を切り替えることができます。

- | | | | 現在地と目的地を常に表示(ルートの一部 が画面の外に出る場合があります)
- ■:現在地を中心にした表示

#### **地図の向きを変えるには**

進行方向に合うように地図の向きを変更できま す。

- **1** 地図をタッチする。 タッチした位置が地図画面の中心になり、 十字カーソルが表示されます。
- **2** ツールバーの「縮尺」をタッチする。
- **3** (左回り)または (右回り)をタッ チする。

## 地図の向きが変更されます。

#### ちょっと一言

- GPSを受信している状態でしばらく歩いても、地図 の向きを合わせることができます。地図の向きが合 うまでの時間は、GPSの受信状況により異なります。 • 地図の表示方法を、現在地と目的地を常に表示する
- よう設定している場合も、ツールバーの「縮尺」から 地図の向きを変更できます。

#### **ルートを再探索するには**

現在地から目的地までのルートを再探索するこ とができます。

**1** ツールバーの「ガイド」をタッチする。

**2** 「徒歩ルート再探索」をタッチする。 現在地と目的地を含む地図が表示されます。

#### ご注意

以下のような場合、ルート探索に時間がかかることが あります。

- 入り組んだ細い道を含む場合
- 目的地が極端に遠い場合

#### **誤作動を防ぐには**

"nav-u"本体が誤作動しないように、画面の操作 を無効にすることができます。

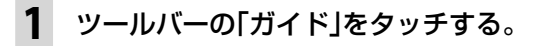

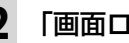

**2** 「画面ロック」をタッチする。 画面の操作が無効になります。

#### ちょっと一言

画面ロックを解除するには、現在地ボタンを長押しし てください。

# **自車位置変更**

自車位置を変更できるようになりました。

編集・設定メニューに以下の項目が追加されます。

#### **● システム設定**

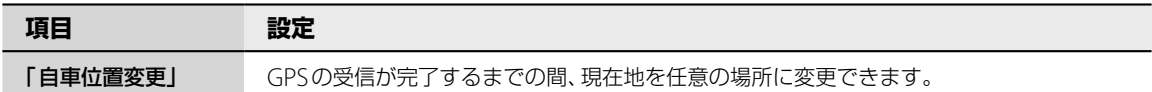

# **交差点拡大図のステップ表示**

交差点拡大図の縮尺を2段階に表示できるようになりました。

編集・設定メニューの「交差点拡大図」の項目に「ON(ステップ)」が追加されます。

#### **● 案内**

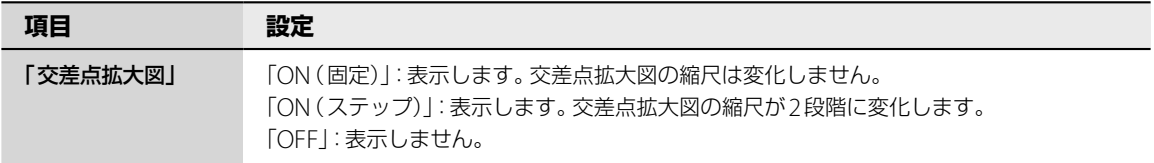

# **ガイドブックの文字サイズを変更**

スポット詳細情報を全画面表示にしている場合、以下の操作ができるようになりました。 全画面表示は、スポット名、スポット画像、各種情報、紹介文をタッチすると、それぞれ表示されます。

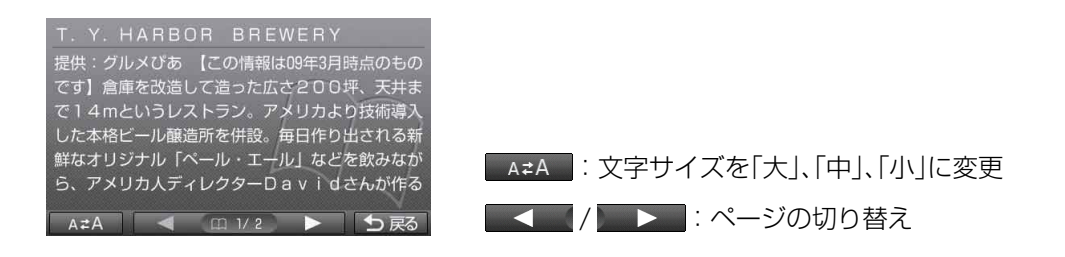

# **ガイドブックのスポットのアイコン表示**

#### **スポットをアイコン表示するには**

ドライブの目印になるように、スポットを地図 上にアイコンで表示できます(最大1,000件)。

**1** メニューボタンをタッチする。

**2** [アプリケーション]タブをタッチする。

- **3** 「ガイドブック」をタッチする。
- **4** ブックセレクト画面で「地図表示」をタッ チする。
- **5** 表示したいスポットを含むガイドブック をタッチする。

#### ちょっと一言

ガイドブックは最大10件まで選択できます。

### ご注意

地図上に表示できるスポットのアイコンは最大 1,000件です。1,000件を超える場合、ガイド ブックの選択件数が10件未満でも、ガイドブッ クを選択できません。

## **6** 現在地ボタンをタッチする。

スポットが地図上にアイコン表示されます。

#### ちょっと一言

地図画面上のアイコンをタッチすると、タッチ した地点が地図の中央に移動し、スポットの名 称と「スポット詳細」が表示されます。「スポッ ト詳細」をタッチすると、スポット詳細画面が表 示されます。

#### **困ったときは**

"nav-u"関連のホームページ(下記URL)でお調べください。 http://www.sony.jp/products/me/

「よくあるご質問(Q&A)」は、上記URLの「サポート」からご確認 いただけます。

#### **お問い合わせの前に**

お使いの"nav-u"の機種名をご確認ください。 機種名は、取扱説明書の「各部のなまえとはたらき」の「機銘板」 でご確認いただけます。

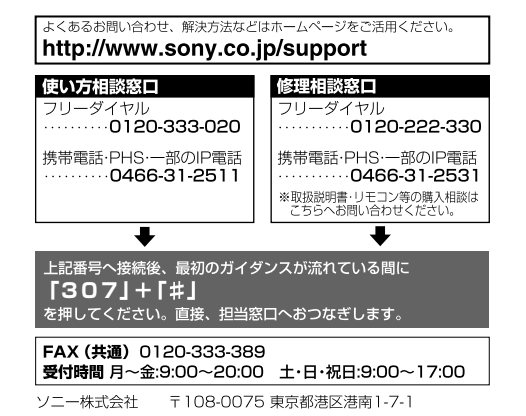